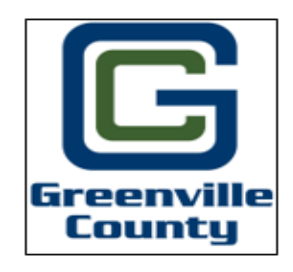

## Motorola Site Trunking Guide

- 1. If your radios ever display "site trunking", quickly press the button below the PTT switch, and watch the display for the site name.
- 2. The site name will need to say "Greenville CO" if it does not, press and hold the same button below the PTT switch until it says "scanning" and then release.
- 3. Press the same button once more (quick press) and see if the site name now says, "Greenville CO".
- 4. Once it says "Greenville CO" push the directional arrow buttons left or right until you see the menu item "site"
- 5. Press the "site" button and you will get two options "lock" and "unlock"
- 6. Press the "lock" button
- 7. Once we are out of "site trunking" go back to the site menu option and depress to "unlock", this returns you to normal operation.

## Kenwood Site Trunking Guide

- 1. If your radios ever display "site trunking", utilize the Maintenance mode and press the up/down directional keypad the radio will manually scroll between site control channels.
- 2. After locating the desired site, press the select button.
- 3. Enter the site lock button to now lock the radio on the desired site. The screen will now have a white flag located next to the status bar on the top of the radio.
- 4. The radio will no longer roam between sites and stay on the selected site.
- 5. Once we are out of "site trunking" you will need to exit the site lock mode through the menu.